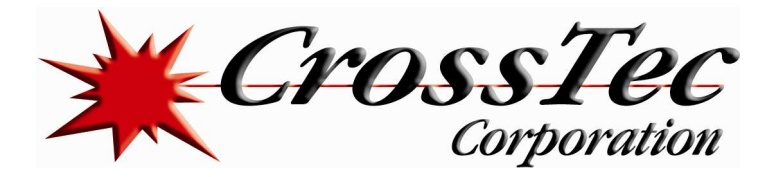

## Configuring CrossTec Remote Control for ChromeBooks

First download the CrossTec Remote Control software from our website www.crosstecsoftware.com (if you don't already have it) and run the install. Select custom install. If you have already installed the software then select modify, you will see the option to select Gateway, and this should be installed on a computer with a static IP address.

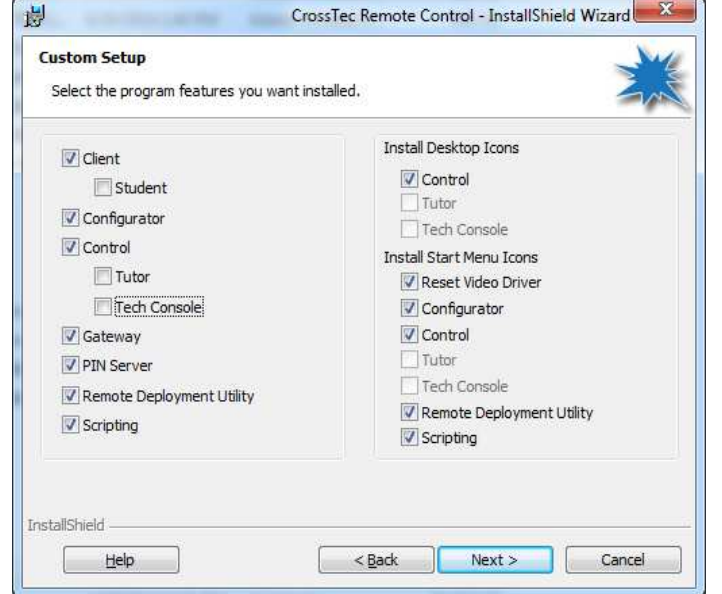

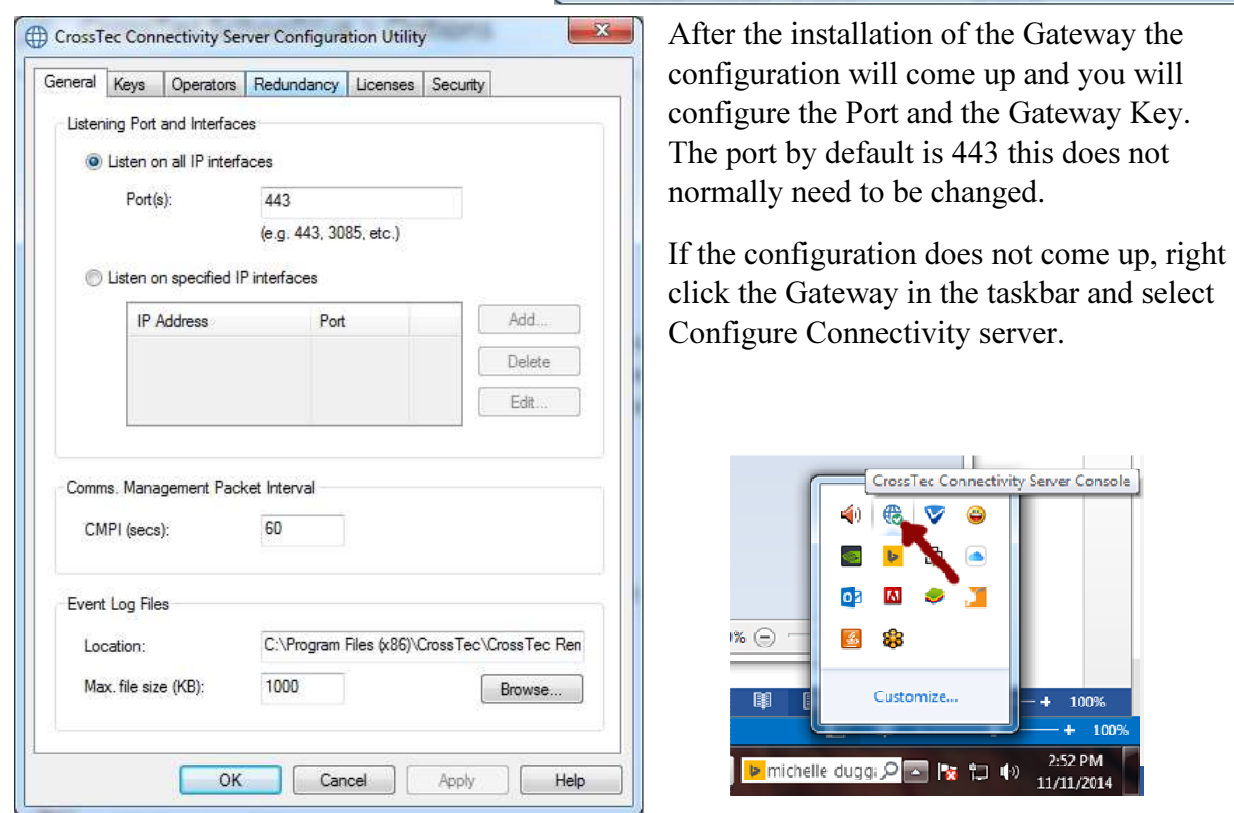

www.CrossTecSoftware.com 1 | P a g e

© CrossTec Corporation 500 NE Spanish River Blvd. • Suite 201 Phone 800.675.0729 • Fax 561.391.5820 Document created by Claudio Angel Last Modified November 12, 2014

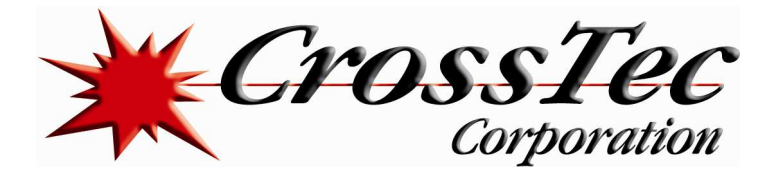

The Gateway key is located under the Keys Tab. You need at least one but you can have multiple. This key is for security and can be set to anything you want.

Click on Add and then under Description add any description that you like. Now click on Set and type the Connectivity Server key in the first space and then confirm the key in the second space. Now click on ok and then ok again and then ok once more and you have successfully configure the Gateway.

Remember this Gateway key as this key will need to be added into the Control to be able to browse the Gateway and connect to the clients in the Gateway.

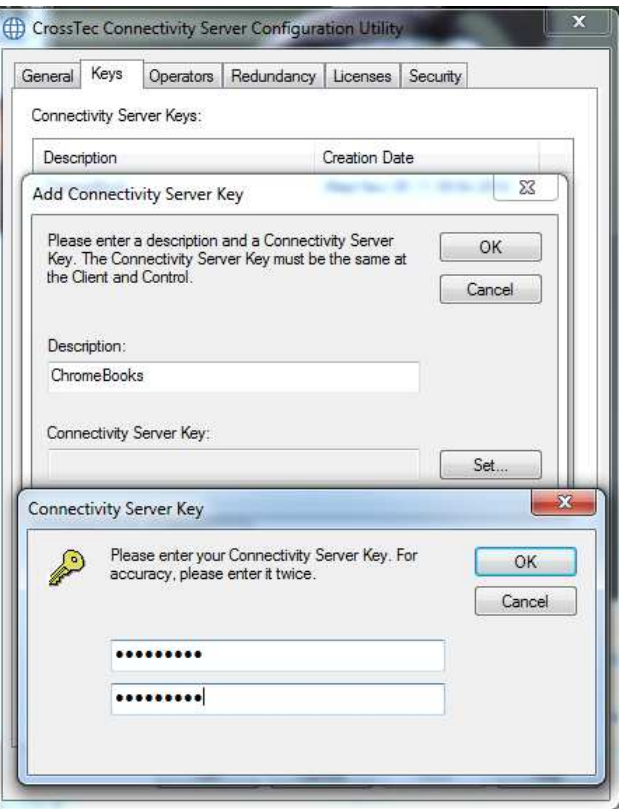

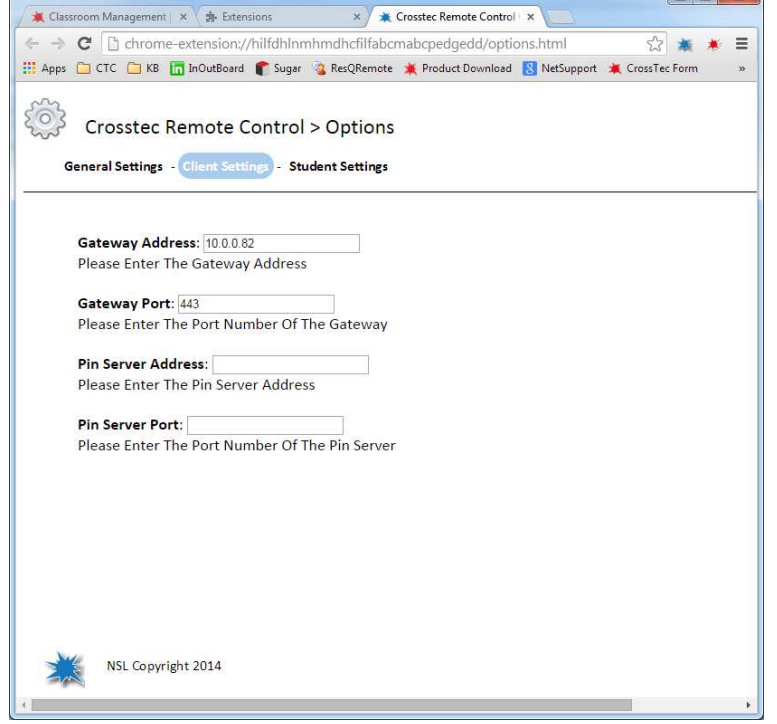

Then you need to install the CrossTec Remote Control Chrome extension. To get the extension go to the Chrome Web Store and search for CrossTec. After adding the extension in the ChromeBook go into the options for the Remote Control extension and click on the Client settings you will see the Gateway Address. You need to put the IP Address for the Gateway and the port that you are using.

www.CrossTecSoftware.com 2 | P a g e

 $\Box$   $\Box$   $\Box$ 

© CrossTec Corporation 500 NE Spanish River Blvd. • Suite 201 Phone 800.675.0729 • Fax 561.391.5820 Document created by Claudio Angel Last Modified November 12, 2014

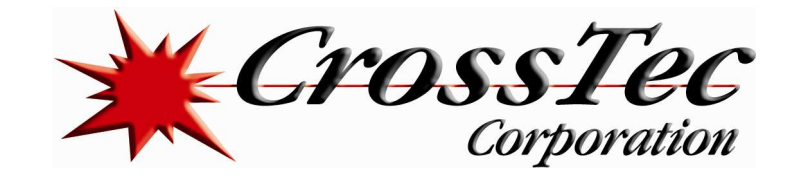

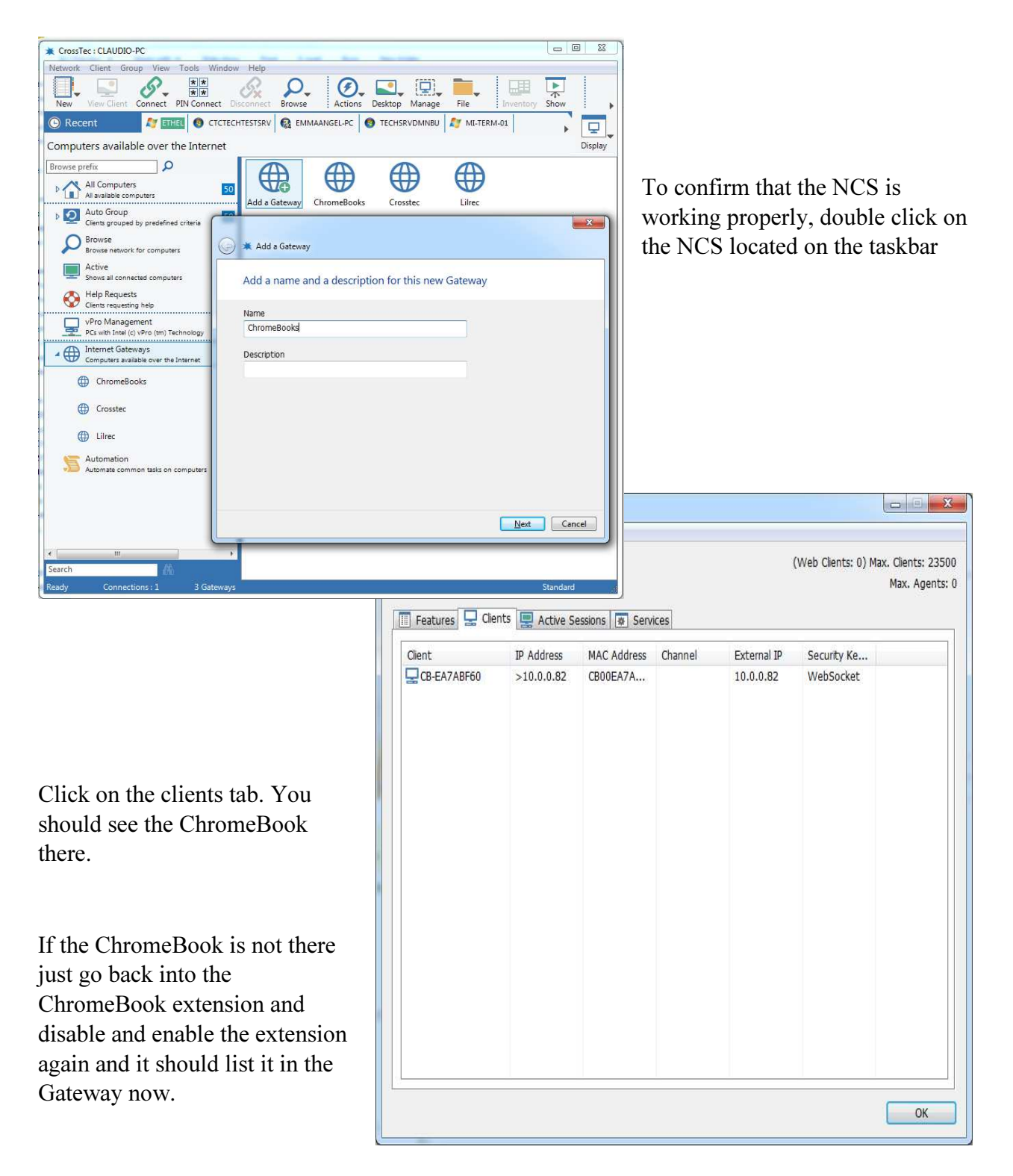

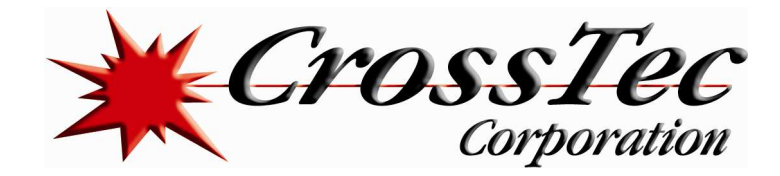

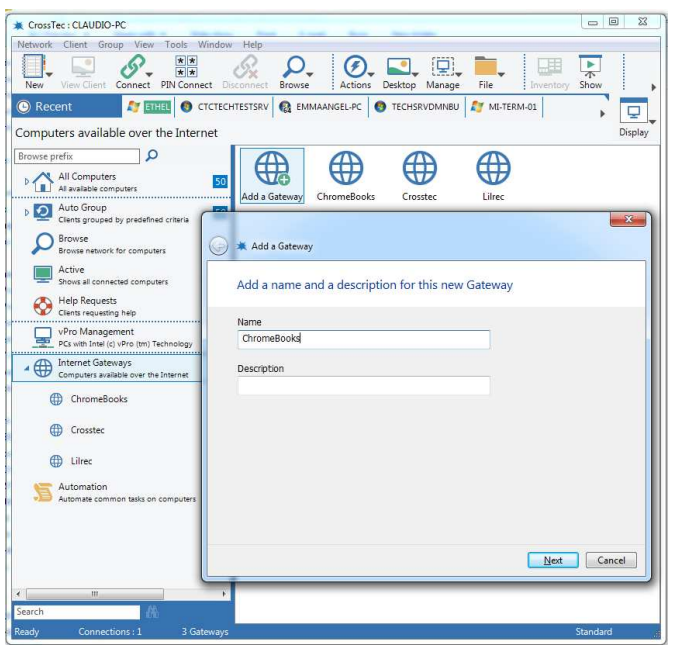

Now that you are able to see the ChromeBook in the Gateway, let's open the Control Console and click on Internet Gateways click on add Gateway, for the name and the description you can put anything you like then click on Next.

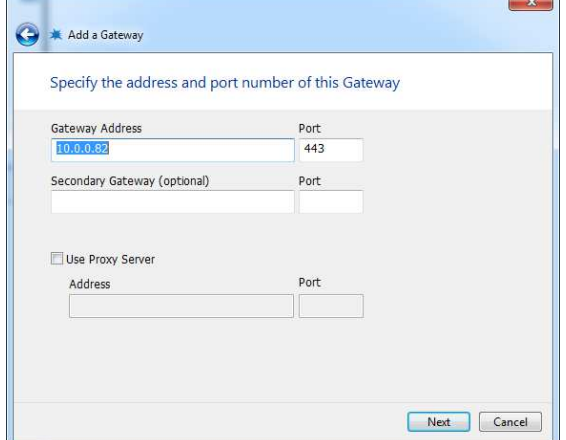

Now you will see the Gateway Address put the IP address and the port that you use for your Gateway and click on Next.

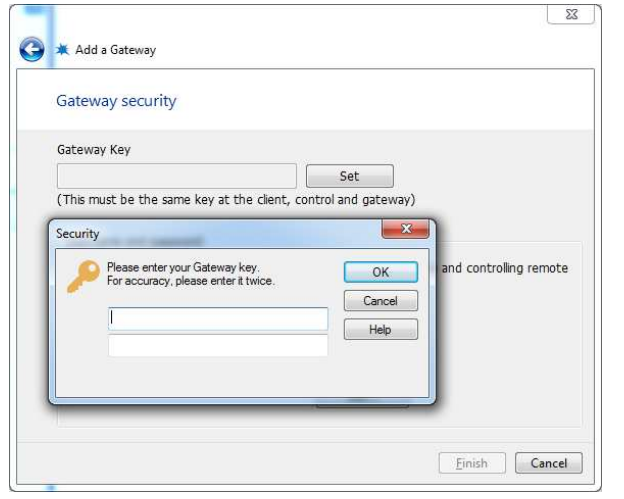

Now click on set and in the first box type the gateway key that you use in your gateway and on the second box retype the key then click on ok and Finish.

At this time all you will need to do is double click your internet gateway and you should see your ChromeBooks Clients.

www.CrossTecSoftware.com 4 | P a g e

© CrossTec Corporation 500 NE Spanish River Blvd. • Suite 201 Phone 800.675.0729 • Fax 561.391.5820 Document created by Claudio Angel Last Modified November 12, 2014